## IBPA REGISTRY MANUAL

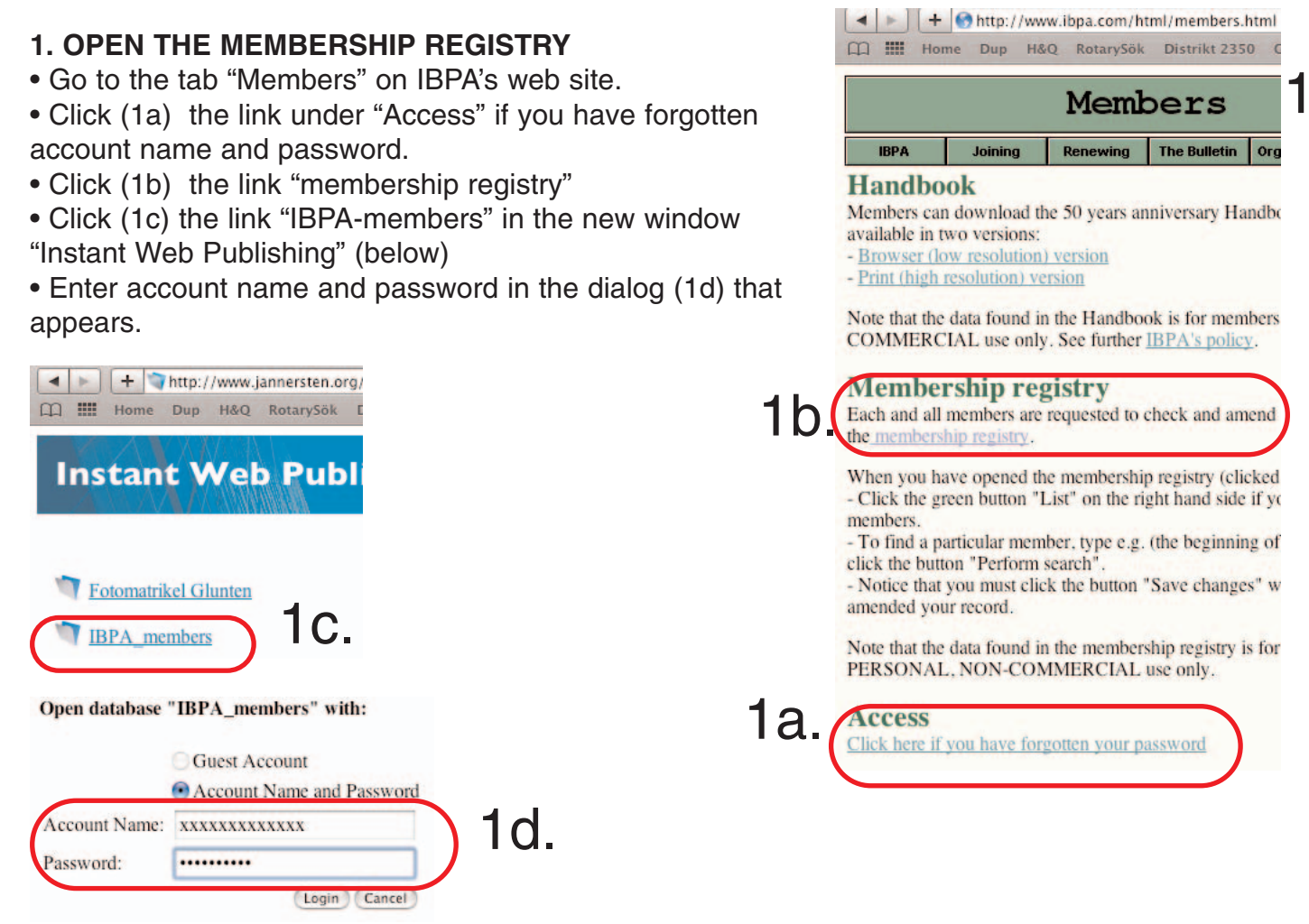

## **2. SEARCHING**

- Click (2a) the button "Search criteria"
- Enter (2b) e.g. the last name of the member that you want to look up. (Normally the beginning of the name is sufficient.)
- Click (2c) the button "Perform search"

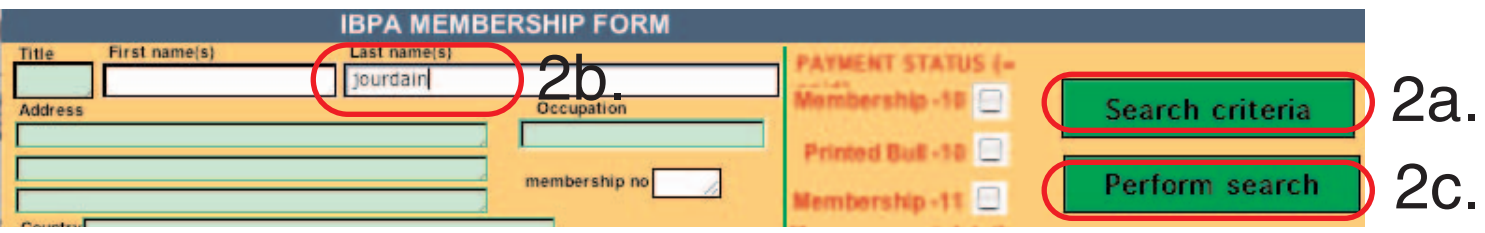

## **3. NAVIGATING BETWEEN HITS**

You can use the "Previous" and "Next" buttons if your search gives you hits.

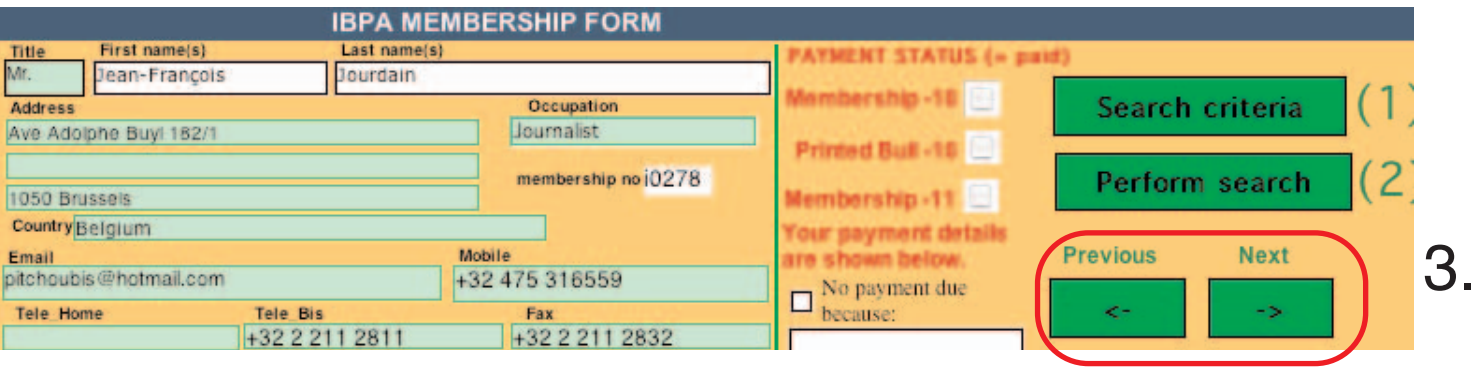

## **4. LIST**

You can, if you need a list of members, use the "List" button.

• enter your search criteria (enter asterisk as Last name if you want a list of all members). In the example below the search criteria was Sweden (in the field for Country).

• click the "List" button to display the members found (=the members meeting the seach criteria).

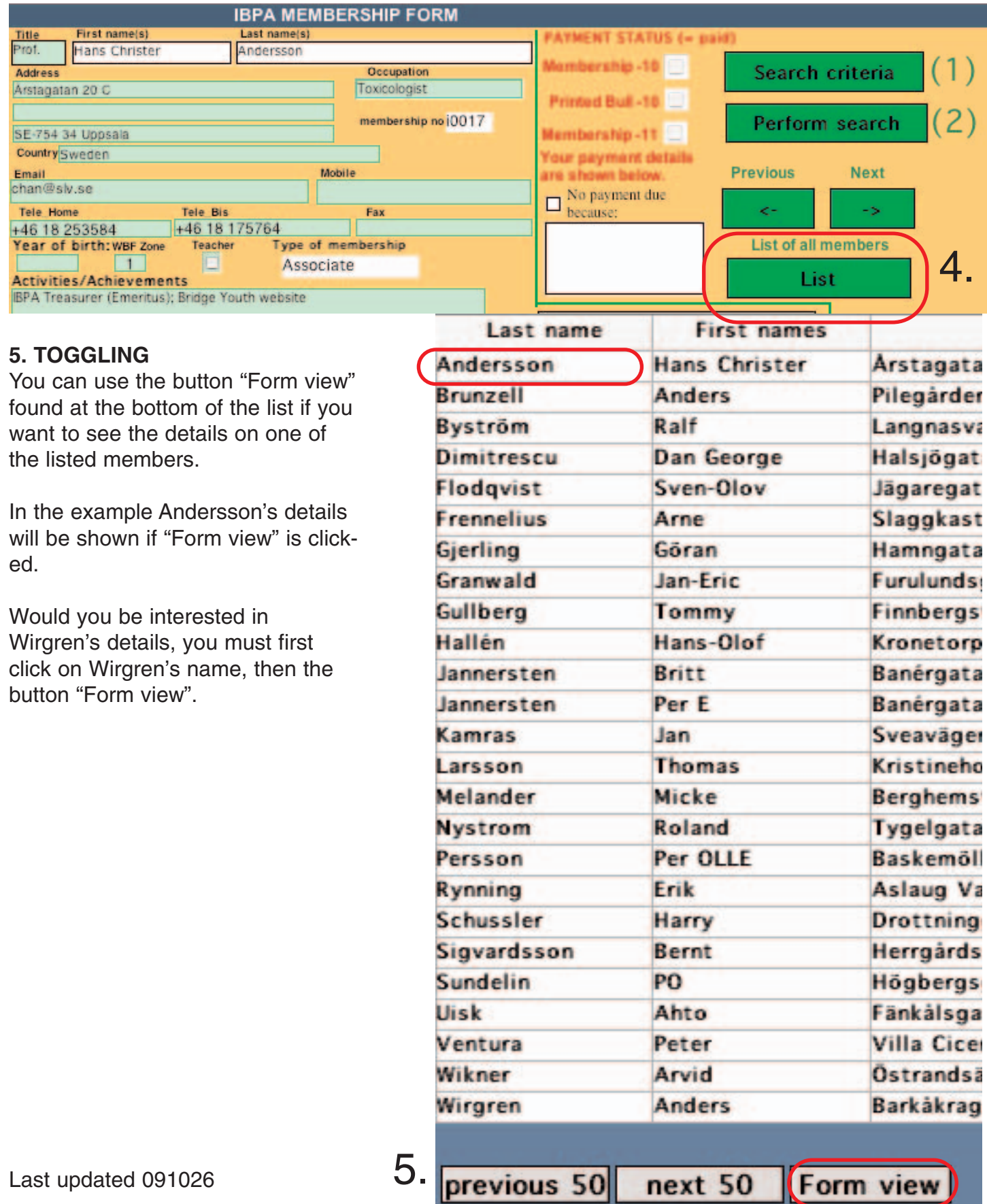